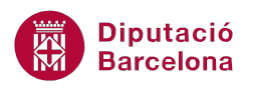

# **UNITAT FUNCIONS BÀSIQUES**

## **1 Funcions Suma i Autosuma**

Les funcions són eines de càlcul que Ms Excel ens facilita per realitzar càlculs, des de les més simples fins les més complexes i elaborades.

Ms Excel té instal·lades més de 200 funcions, ordenades per categories. Aquestes funcions poden realitzar càlculs o accions segons les seves variables. Les variables en una funció reben el nom d'arguments i s'han d'escriure en un ordre determinat. Aquest ordre rep el nom de sintaxi.

Una funció sempre va precedida pel signe = seguit del nom d'aquesta, i a continuació s'obren parèntesis, contenint tots els arguments que la funció necessita per realitzar els càlculs, separats per un punt i coma.

Quan s'escriu una funció va tota seguida, és a dir, no s'ha de posar cap espai entre els caràcters d'una funció, ja que si ho fem el programa ens respondrà error de sintaxi.

De manera general, la sintaxi d'una funció és la següent:

=NOM\_FUNCIÓ(argument1;argument2;...)

Encara que la funció no contingui arguments, els parèntesis s'han de posar sempre.

Com a arguments podem tenir una constant, una referència a una cel·la o una referència a un rang de cel·les.

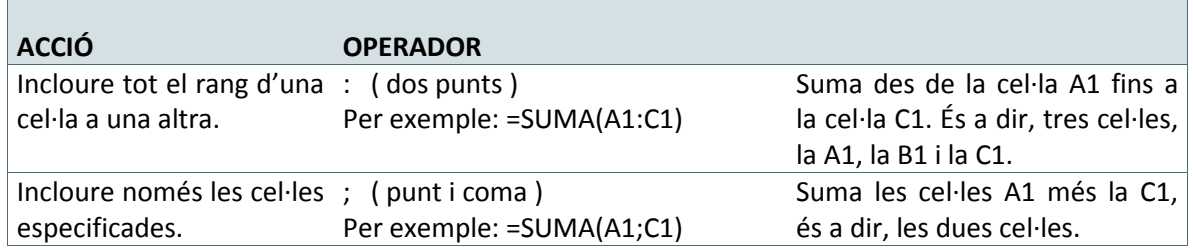

Les dues funcions serveixen per realitzar sumes de rangs de cel·les o de cel·les que no es troben en el mateix rang.

El rang o cel·les que s'inclouen en qualsevol funció sempre apareixen en forma de requadre intermitent amb una línia discontinua quan es seleccionen dins d'una funció.

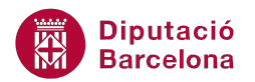

La funció Suma es troba dins del quadre de diàleg de les funcions i la funció Autosuma la tenim a la barra d'icones Edició, de la pestanya Inici,

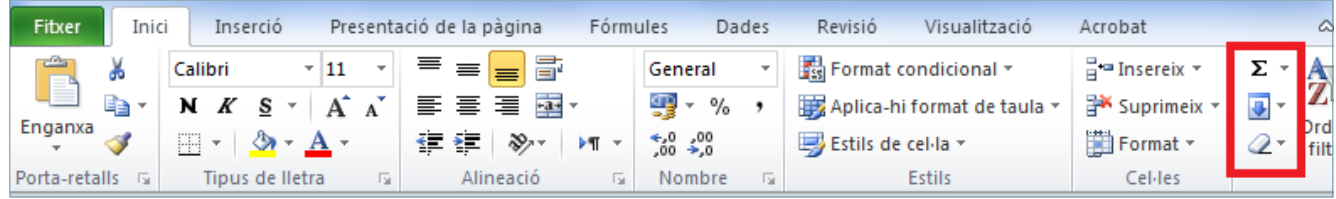

acompanyada de les funcions més freqüents que s'utilitzen a Ms Excel.

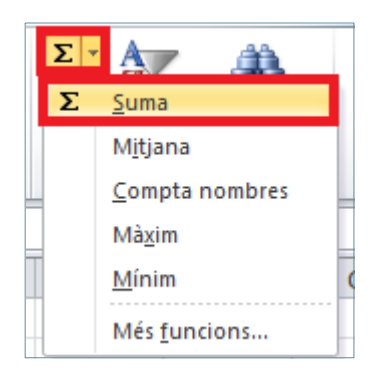

#### **En aquesta unitat es treballaran els temes següents:**

- Utilització de la funció Autosuma
- Funció Suma

#### **1.1 Autosuma**

La funció Autosuma intueix els valors que ha de sumar i ens escriu la funció amb el rang més proper; en el cas que el rang seleccionat no sigui l'adient, sempre es pot modificar.

És la forma més ràpida de realitzar sumes de cel·les. Cal:

**1.** Seleccionar la cel·la on es vol obtenir el resultat, fent clic sobre ella amb el ratolí.

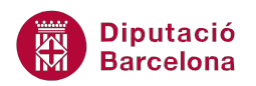

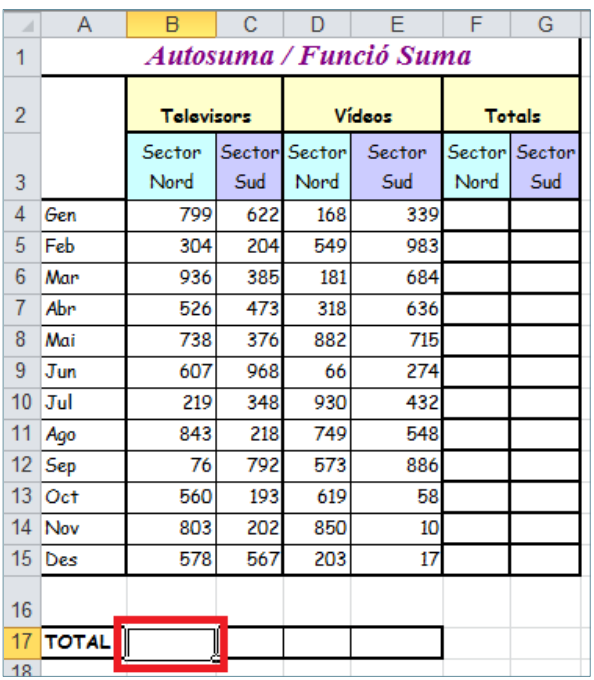

**2.** Fer clic al botó Autosuma de la barra d'icones, bé directament i no sobre el desplegable que l'acompanya, o si es fa clic sobre el desplegable activar Suma.

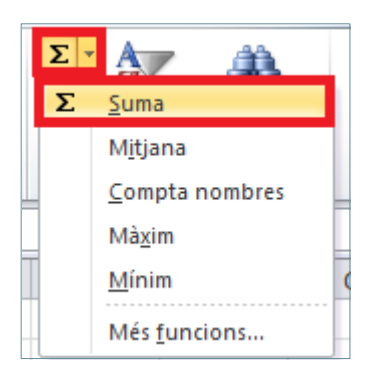

- **3.** Observar que a la cel·la es mostra escrita la funció.
- **4.** Prémer la tecla Intro del teclat i observar el resultat de la suma.
- **5.** Situar el cursor a la següent cel·la on es realitzar el càlcul , fer clic a la icona Autosuma i prémer Intro.
- **6.** Situar el cursor a la següent cel·la on es vol realitzar el càlcul i fer clic a la icona Autosuma.
- **7.** Observar que ara el rang de cel·les que estan seleccionades corresponen a la fila en qüestió.

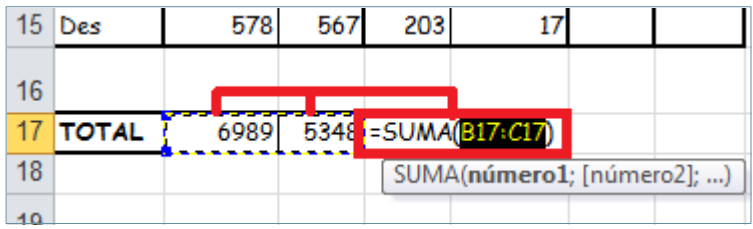

**8.** Per canviar el rang, només és necessari seleccionar el rang superior .

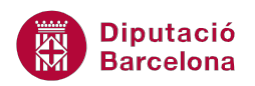

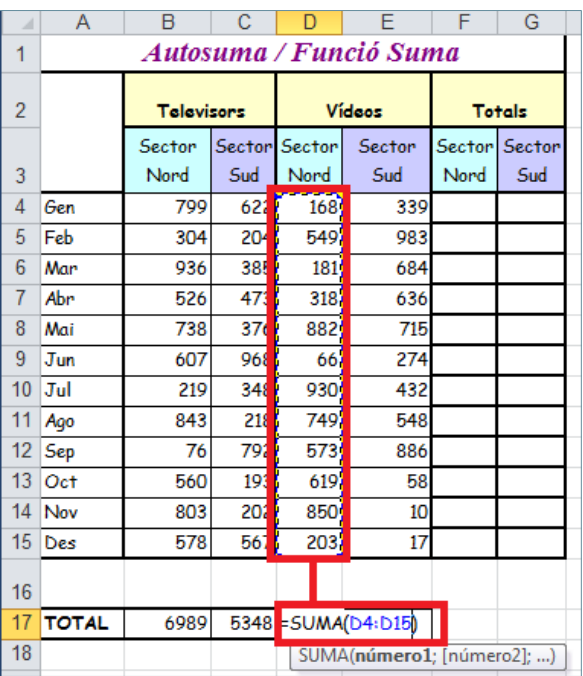

- **9.** Prémer Intro.
- **10.** Repetir aquests dos últims passos per les cel·les on sigui necessari.
- **11.** Observar que el que es visualitza a la cel·la és el resultat, mentre que realment, conté una funció.

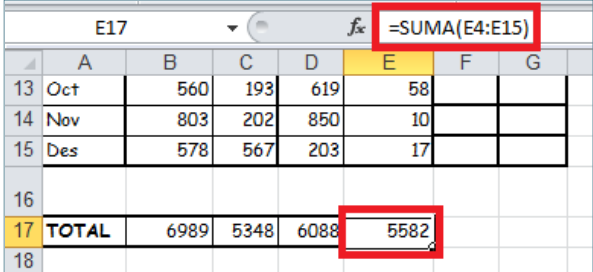

Forma ràpida de copiar el contingut d'una cel·la a una altra:

- Seleccionar la cel·la que conté la funció que es vol copiar.
- Fer clic amb el botó d'emplenament (part inferior dreta de la cel·la) i arrossegar cap al costat indicat.

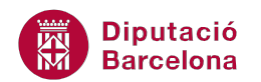

### **1.2 Funció Suma**

La nomenclatura de la funció Suma és la següent:

=SUMA(número1;número2;...) =SUMA(número1:número\_n) número1; número2;...: són de 1 a 255 números en cada argument que representen els números que es volen sumar.

Per utilitzar la funció Suma:

**1.** Seleccionar la cel·la on es vol situar la funció, fent clic sobre ella amb el ratolí.

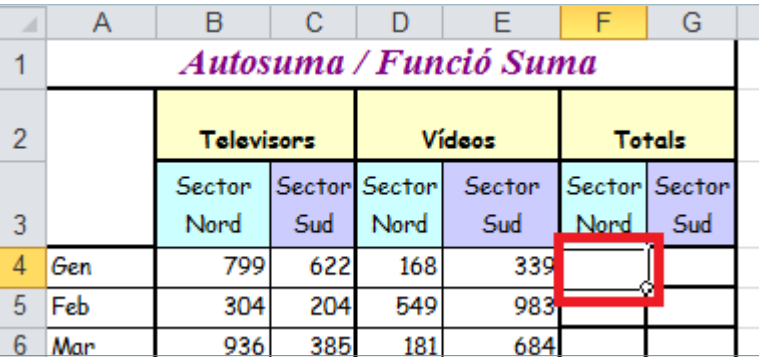

**2.** Fer clic al botó Insereix funció de la barra de fórmules. Es mostra un quadre de diàleg per seleccionar la funció desitjada.

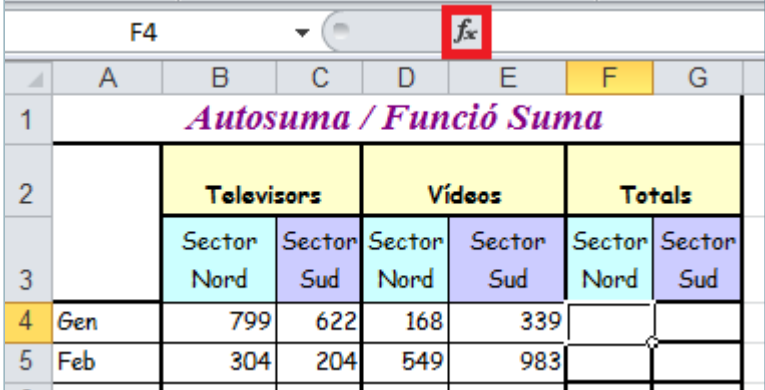

**3.** En l'apartat Categoria de la funció, seleccionar Matemàtiques i trigonometria, i, a l'apartat Selecciona una funció, seleccionar Suma.

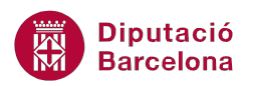

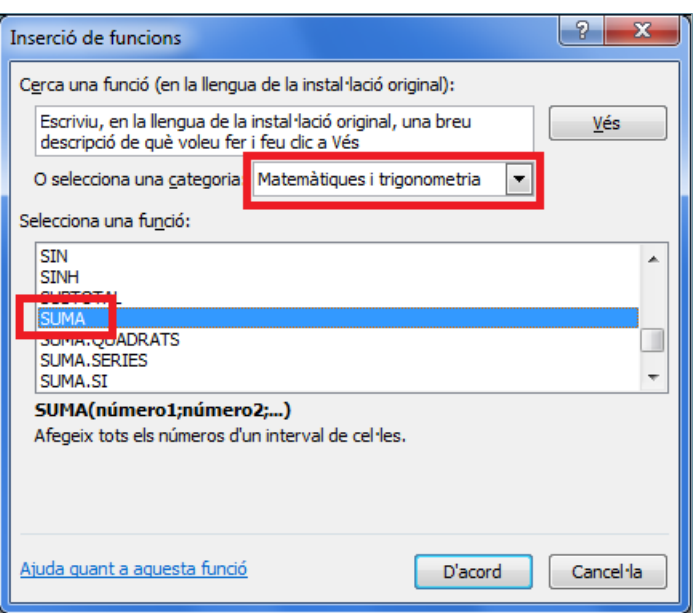

- **4.** Prémer el botó D'acord. Es mostra un nou quadre de diàleg.
- **5.** Eliminar el contingut del quadre Número1 i escriure la primera cel·la que conté un dels valors que es vol sumar.
- **6.** A Número2, escriure la segona cel·la que conté un altre dels valors que es vol sumar.

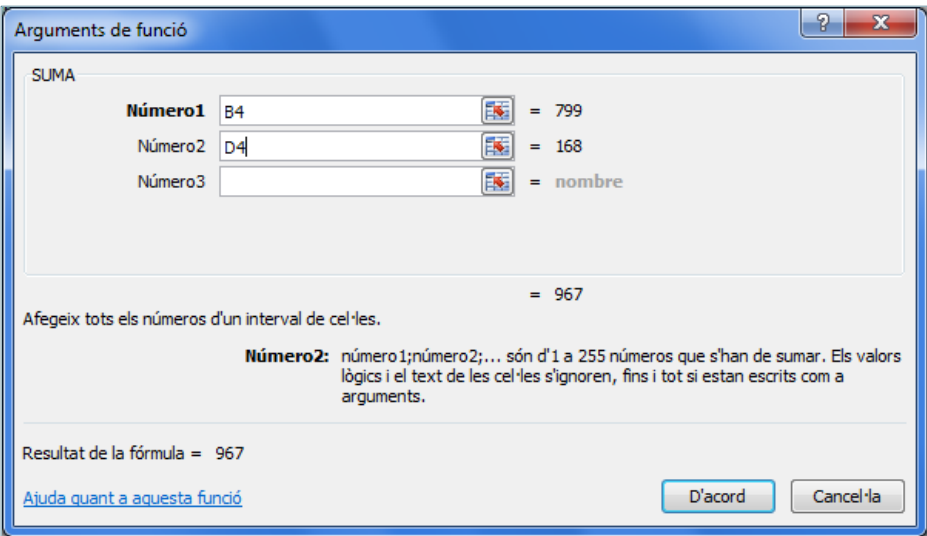

**7.** Prémer sobre el botó D'acord i, automàticament, Ms Excel mostrarà el resultat de la funció a la cel·la i la seva sintaxi a la barra de fórmules.

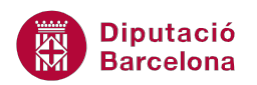

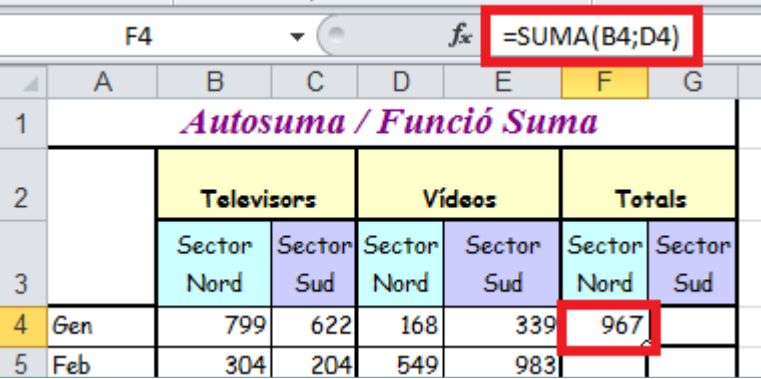

#### Funció Suma:

 $\boxed{\texttt{SSUMA(B4;D4)}}$ : si mirem la fórmula, entre els valors de les cel·les hi ha escrit un punt i coma, i no pas dos punts. Si hi haguessin dos punts, sumaríem tot el rang. Com què hi ha un punt i coma, només sumarem aquests dos valors.

EE: permet accedir al full de càlcul per seleccionar les cel·les que intervindran en la funció.

: permet accedir de nou a l'assistent de funcions per continuar amb l'elaboració de la funció.